# Home Network User Manual

#### Table of Contents

| Intr | oduction    | on                                         | 3  |
|------|-------------|--------------------------------------------|----|
|      | Part n      | name                                       | 3  |
|      | Displa      | ay composition                             | 4  |
| 1    | Scree       | en Saver                                   | 5  |
|      | 1.1.        | Information provided from the screen saver | 5  |
| 2    | Hom         | e Display                                  | 6  |
| 3    | Notio       | ce                                         | 7  |
| 4    | Cont        | rol                                        | 8  |
|      | 4.1.        | FCU Control                                | 8  |
| 5    | Application |                                            | 10 |
|      | 5.1.        | Intercom                                   | 11 |
|      | 5.2.        | Security                                   | 18 |
|      | 5.3.        | Home History                               | 20 |
|      | 5.4.        | Complex Service                            | 24 |
|      | 5.5.        | ETC                                        | 26 |
| 6    | Scen        | e/Scenario control                         | 31 |
| 7    | Appe        | endix                                      | 38 |
|      | 7.1.        | Using the Owner mobile app                 | 38 |
|      | 7.2.        | Using the Guest mobile app                 | 42 |
|      | 7.3.        | Etc                                        | 45 |
|      | 7.4.        | Name Search(LOBBY PHONE)                   | 46 |
| Q    | Spac        | ification                                  | 38 |

## Introduction

#### Part name

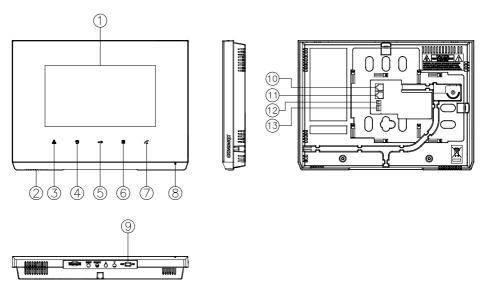

- ① LCD
- ② Speaker
- 3 Monitoring individual entrance
- 4 Call guard station
- (5) Door release button
- 6 Call button

- 7 Home Button
- 8 Microphone
- 9 Power Switch
- 10 PoE + LAN
- ① Camera connector
- ① EM
- <sup>(13)</sup> RS-485

# **Display composition**

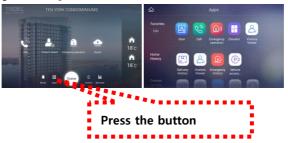

#### **Buttons at the Bottom**

| Go to Home | ( <del>-</del> | Back |
|------------|----------------|------|
|------------|----------------|------|

## 1 Screen Saver

We will provide information on the screen sequentially Press the screen saver to go to the home screen.

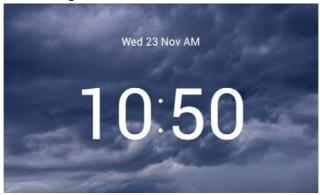

## 1.1. Information provided from the screen saver

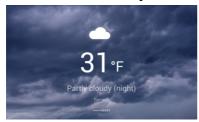

[Today's weather information]

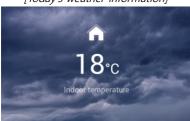

[Indoor temperature]

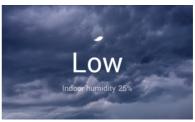

[Indoor humidity]

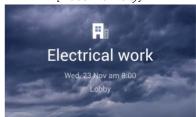

[Notice]

- Weather information should be connected to the external Internet to the server.

# 2 Home Display

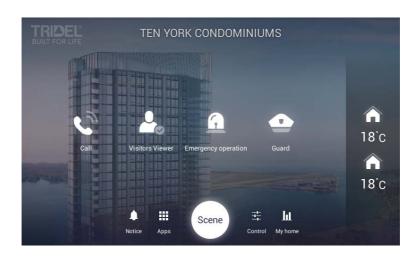

| Call                | Unit-to-unit call                                                       |
|---------------------|-------------------------------------------------------------------------|
| Visitors Viewer     | Check recorded images of visitors                                       |
| Emergency operation | Panic alert                                                             |
| Guard               | Calling the guard station                                               |
| Notice              | Notice                                                                  |
| Apps                | The list of all installed apps                                          |
| Scene Scene         | Scene/Scenario control                                                  |
| Control             | Device control                                                          |
| My home             | Display list of value information of external environment and our house |

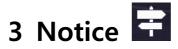

#### You can check the notices

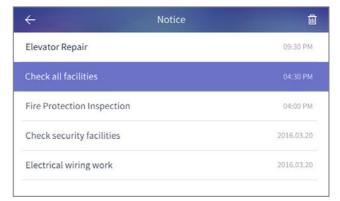

[Notices]

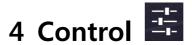

#### 4.1. FCU Control

#### **FCU Control**

- 1) Go to the [Indoor] tab.
- 2) If cold/heating is in operation, the activated image is displayed, and if it do not work, the disabled image is displayed.
- 3) You can turn on / off all cooling / heating machines by pressing the power button of "whole air conditioning / heating".
- 4) You can enable or disable all cold / heater exit mode by pushing "go out" button of "whole air conditioning / heating".
- 5) You can turn on / off the cooling / heating by pressing the power (1) button of the controlling cold / heater.
- 6) You can set temperature at one degree difference by pressing the button(2).
- 7) The current temperature is displayed.

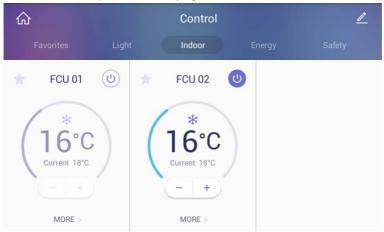

[FCU Control]

#### FCU Away mode

- 1) Go to the [Indoor] tab
- 2) Press the 'More' button

- 3) Press the "ON" button in the go-out mode to set the go-out mode. Both the cold / heater will be turned off.
- 4) Pressing the "OFF" button in the go-out mode releases the go-out mode. The cold / heating machine will return to the status before going out. (When you turn on / off the power from away mode setting, you will be automatically unlocked.)

#### Change the FCU mode

- 1) Press the "cooling" button to set the mode for cooling.
- 2) Press the "Heating" button, the mode is set for heating.

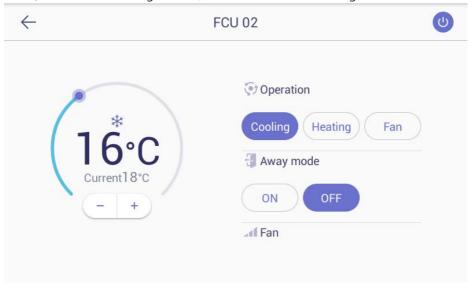

# 5 Application III

## 5.1. Intercom

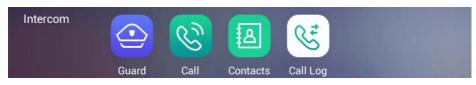

| Guard    | Calling the security guard station             |
|----------|------------------------------------------------|
| Call     | call to security guard, call between household |
| Contacts | Contacts                                       |
| Call Log | Call log                                       |

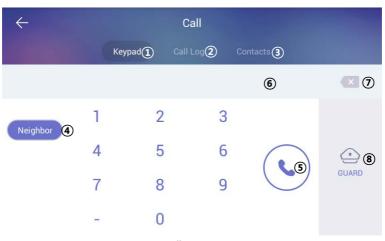

[Call Screen]

| ① Keypad   | ⑤ Call                   |
|------------|--------------------------|
| ② Call Log | 6 Entered a phone number |
| ③ Contacts | ① Delete                 |
| 4 Neighbor | Calling a guard station  |

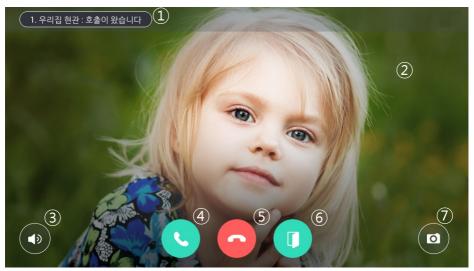

[The screen of calling connection and calling screen]

- 1 Active Call and Call Waiting
- 2 Display of calling connection
- ③ Volume

- (4) Call Start
- (5) Call refusal, Cancel
- 6 Door Open
- Save of Visitor image
- \* 'Call display' can be displayed differently by each type of call from guard station and entrance
- X Visitors image can be saved in the storage space.

Images can be stored by 128 cuts. (188MByte standards)

- \*\* The file is same space for visitors image and CCTV Image.
- \* Internet telephone cannot be used

#### 5.1.1. Common entrance

#### Open the door for common entrance

1) During the called of individual and common entrance please press (Door Open) the button.

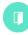

#### Recording visitor's image from common entrance

- 1) Press 'Capture an image' button while paging or calling.
- 2) If successfully recorded, the visitor's photos which are confirmed visitors on the home screen will be displayed.

#### Pick up the phone from Common Entrance

- 1) The visitor will be displayed on the screen with bell sounds
- 2) If pick up the phone please press button or please reject button.
- 3) If hang up the phone please press the button.

#### 5.1.2. Guard station

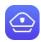

Calling a guard station

#### Calling a guard station

- To call a guard station, touch 'Guard station' icon or touch 'Guard station' button in dialing mode
- 2) To hang up a call, touch 'End call' button.

#### Receiving a call from a guard station

- 1) When the call is received from a guard station, the touch panel rings and displays a guard station icon on the screen.
- 2) To receive a call, touch (Call) button. To reject a call, touch 'Cancel' button.
- 3) To hang up a call, touch 'End call' button.
- X Security office and management office cannot see the user's image.
- \* The guard video call is only available for products with video call cameras
- \* If you use the call transfer function during the guard station call, the guard station call is automatically terminated
- \*\* Setting of security office -> Connect to COMMAX and control -> setting to number -> Security and management office can be settled.

#### 5.1.3. Make a Phone

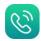

Calling between household Calling a guard station

#### Making a household unit-to-unit call

- 1) Touch 'Neighbor' button
- 2) Enter the number of a household unit (including a building number if more than one building exists) and touch (When you enter the unit number, '\*' should be inserted between the building number and the unit number. Ex. Building# 3, Unit# 102 → 3\*102)
- 3) Connecting tone sound is ringing and an indication of connecting is displayed.
- 4) To hang up a call, touch 'End call' button

#### Receiving a household unit-to-unit call

- 1) When you received call from another household unit, the touch pad rings and indicates a call type.
- 2) To receive a call, touch (Call) button. To reject a call, touch 'Cancel' button.
- 3) To hang up a call, touch 'End call' button.

#### Making a video call for a household unit-to-unit (Option)

- 1) Same as making a unit-o-to-unit- call.
- 2) As a connection is made, touch button to send your live video.
- X Video call is enabled only if the household unit device has a built-in camera.
- \* The call recipient can see your video only if you allow it by touching the 'Video call' button.
- \* There is only one communication channel available. It means the touch panel can receive a page from another location while talking to another resident however, once you receive the second call the previous connection will automatically be disconnected.

#### **Call switching function**

- 1) If someone calls you during a calling, it will be displayed on the screen.
- 2) Touch (Switch call) button to answer the call. The previous call is disconnected as you switch the call
- X Some devices do not provide CID functionality (Caller ID).
- \* Call transfer is not supported on some calls

## 5.2. Security

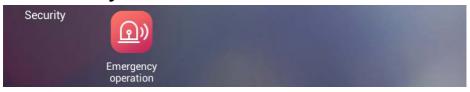

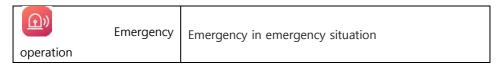

#### 6.2.1. Emergency

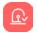

Emergency occurrence

**Emergency sensing** 

An emergency occurs by the user or occurs automatically by the sensor Touch 'Emergency' button to send a notice of an emergency to Guard station. The emergency notice is processed in three steps such as 'On', 'Off', and 'Reset'

#### **Emergency on**

- Emergency can be generated by pressing the emergency icon or by pressing the emergency button on the front of the product. Or automatically by the sensor
- 2) Emergency type is displayed at the top of the screen with a siren sound

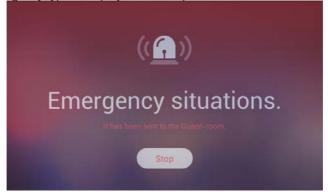

[Emergency]

#### **Emergency stop**

- 1) Touch 'Stop' button located at the bottom of Emergency screen.
- 2) Put the password (default password is '1234) and then press enter'.

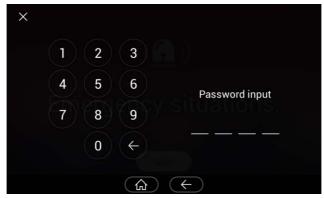

[Password input]

#### **Emergency reset**

- 1) If password accepted, the 'Off' button is changed to 'Reset'.
- 2) Touch 'Reset' button.
- 3) The emergency is off and reset to normal.

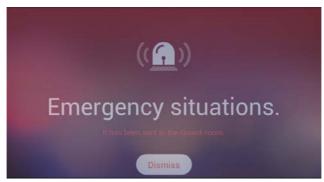

[Emergency Reset]

# 5.3. Home History

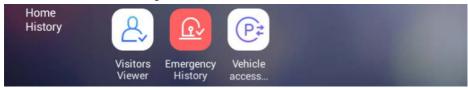

| Visitors Viewer        | Viewing recorded images of visitors |
|------------------------|-------------------------------------|
| Emergency History      | Emergency History                   |
| Vehicle access History | Vehicle access History              |

#### 5.3.1. Visitors Viewer

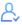

Viewing recorded images of visitors from common entrance.

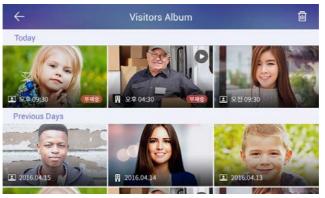

[Viewing recorded images of visitors]

| Delete | Delete selected images |
|--------|------------------------|
|--------|------------------------|

You can see where the picture was taken with the icon.

| My house        | Picture taken at my house            |
|-----------------|--------------------------------------|
| Common entrance | Images taken from an common entrance |
| 부재중 Out         | In case of go-out                    |
| Out             | (Go out mode settings)               |

#### Viewing recorded images

In viewing a visitor mode, all recorded images from a common entrance can be checked including time and date information. You can also check visitors if you set out.

#### **Deleting recorded images**

- 1) Touch 'Delete' button.
- 2) Select images or all the images by checking 'Select all' box.
- 3) Touch once more to uncheck the images or 'Select all' box.
- 4) Touch 'Delete' button to delete selected images.

#### 5.3.2. Emergency History

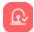

**Emergency History** 

| ← Emergency History             |            |
|---------------------------------|------------|
|                                 | Delete     |
| Security(1) Return              | 2016.12.14 |
| □ <sup>®</sup> Security(1) Stop | 2016.12.14 |
| ☐ <sup>®</sup> Emergency Stop   | 2016.12.14 |
| ☐ <sup>®</sup> Emergency Occur  | 2016.12.14 |
| Security(1) Return              | 2016.12.12 |
| Security(1) Stop                | 2016.12.12 |

[Emergency History Display]

#### **Deleting emergency History**

1) Touch 'Delete' button to delete the emergency history.

#### 5.3.3. Vehicle access History

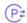

Vehicle access alert

Vehicle access History

When the vehicle arrives, an image of the arrival notice of the vehicle is displayed on the screen together with the notification sound.

When you click 'confirm' button, the arrival image of the vehicle disappears.

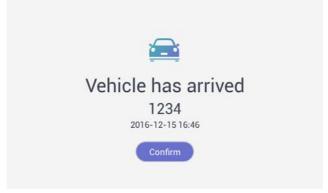

[Vehicle access alert]

#### **Vehicle access History**

- 1) You can check Vehicle access History
- 2) Press the Delete' button to delete the Vehicle access history.

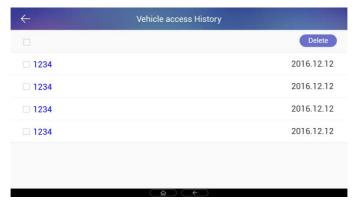

[Vehicle access History]

## 5.4. Complex Service

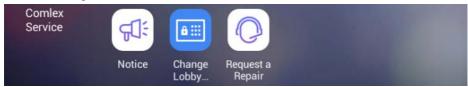

| Notice                | You can check the notices |
|-----------------------|---------------------------|
| Change Lobby Password | Change Lobby Password     |
| Request a Repair      | Request a Repair          |

#### **5.4.1.** Notice

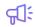

You can check the notices

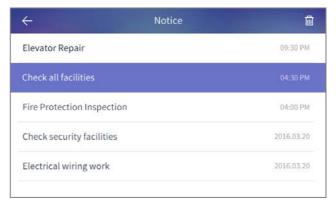

[Notices]

#### 5.4.2. Change Lobby Password

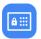

- 1) Enter your lobby password and touch 'Registration' button.
- 2) Changing lobby password is completed

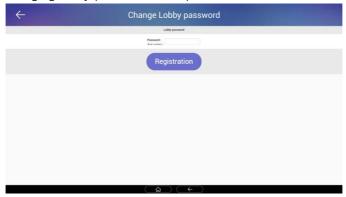

[Change Lobby Password

## 5.5. ETC

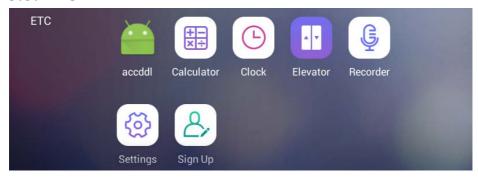

| Calculator | Calculator                  |
|------------|-----------------------------|
| Recorder   | Sound recorder              |
| Settings   | Settings                    |
| Clock      | Alarm and clock             |
| Elevator   | Call elevator is available. |
| Sign Up    | User registration           |

#### 5.5.1. Calculator

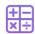

Calculator

The calculator funinctions are provided

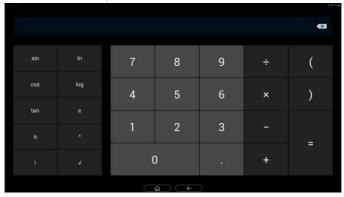

[Calculator]

#### 5.5.2. Sound recorder

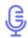

Voice recorder

#### Recording a voice message

- 1) Touch 'Record (1)' button.
- 2) Touch 'Stop (②)' button to stop recording and select 'Finish recording' to complete recording or 'Delete' to delete the message.
- 3) Touch 'Play (③)' button to listen to the recorded message

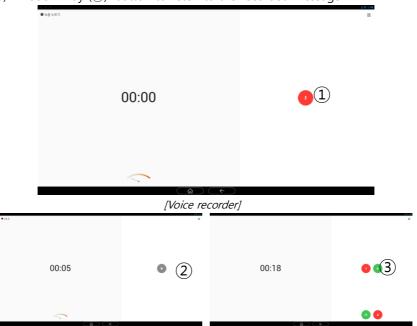

#### 5.5.3. Sign Up

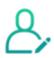

User registration/ Edit / Reset

- 1) Enter your ID and touch 'ID check' button to check for validity
- 2) Select your country
- 3) Enter your password and touch 'Confirm' button.

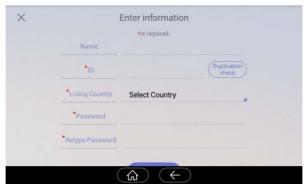

[Sign Up]

#### Renew, initialize

- If membership has been registered, items of member information will be displayed. To change the password, you can change the password by pressing the "P/W change" button.
- 2) If membership has been registered, pressing the "Initialization" button deletes the registered member information.

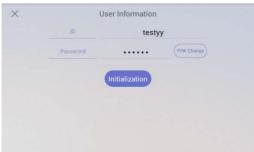

#### 5.5.4. Elevator

Av

Call elevator is available.

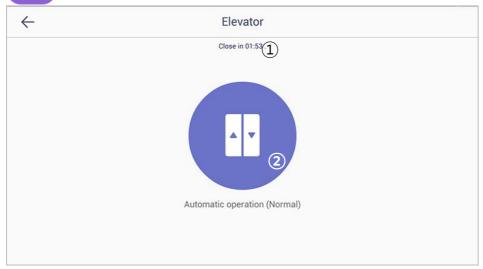

[ELEVATOR CALLER]

| ① Display time limit | ② Elevator call |
|----------------------|-----------------|
|----------------------|-----------------|

#### Elevator call

- 1) Call elevator to click image ② (elevator)
- 2) After the display time limit (2 minutes), the program is ended

\*\* The function of elevator interlocking can only be used in the field where elevator status check and call service is available

# 6 Scene/Scenario control

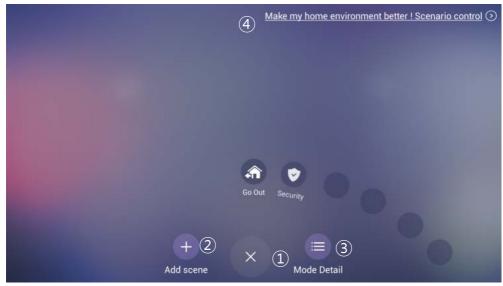

[Scene/Scenario control]

| ① Go to home screen | ③ View the details of the scene |
|---------------------|---------------------------------|
| ② Add scene         | Scenario control                |

#### 6.1.1. Add scene

- 1) Press the 'Add Scene' button on the 'Add Scene Main Screen'.
- 2) Press the 'Create scene directly on selected device', the device selection dialog window will be displayed.
- 3) Select the setting device and press the 'OK' button in the upper right.
- 4) Setting Select and set the properties of the device.
- 5) Press the Enter Names button at the top of the screen center to set the name and icon.

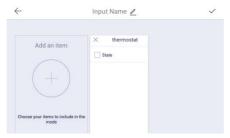

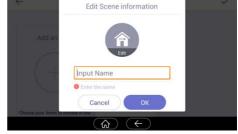

[set properties of the device]

[set the name and icon.]

#### 6.1.2. Go Out

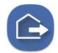

Go out /on

The status display of going out setting

When you go out, you can set up these functions security sensor, visitor recording, light off, close gas valve, indirect call etc.

#### Go out mode setting

- 1) Press the icon, away mode will be started.
- 2) The Go out(away) mode will be executed automatically after the specified Go out delay time.
- 3) If you want to cancel go-out mode, press 'CANCEL' button.

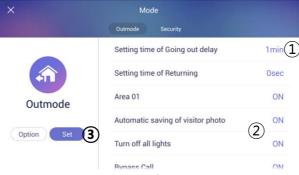

[Go Out mode set-up]

| 1.Delayed time for go-out    | 3.Start go-out(away) mode |
|------------------------------|---------------------------|
| 2.Action item when going out |                           |

- \* If security mode is on, away mode cannot be started.
- \*\* Return home sensor delay setting is set by setting -> user option -> delayed from adjusted go out time.

#### Set Go Out mode

- 1) Set items to be executed when go out mode
- Press the 'Option' button on the setting screen of go out mode, the setting screen of go out mode is displayed.
- 3) Check the use security sensor and execution item to use.
- 4) Press 'confirm' button to save.

#### Restore Go Out mode

- 1) Press "Go Out mode" button
- 2) When it appears on the password input screen, enter the password and click the 'confirm' button.
- 3) If the passwords match, go out mode will be canceled.

#### 6.1.3. Burglar sensor settings

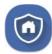

burglar sensor settings on burglar sensor settings off

- \* This function will be activated when the security devices have been installed.
- You can set the using security sensors in 'Setting>Connections COMMAX> Sensors'

#### **Burglar sensor settings**

- 1) Check the security sensor to be set by pressing the 'Areas (2)' button.
- 2) After settings, press ①(set) and the burglar sensor in adjusted area will be started.

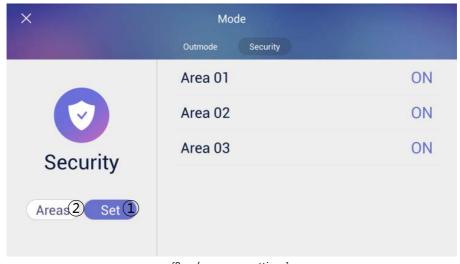

[Burglar sensor settings]

\* The number of burglar sensor settings images will be displayed as many as the number of adjusted sensors.

#### Restore the burglar sensor

- 1) Press the 'Burglar sensor settings' button
- 2) Input the password and press the 'confirms'
- 3) If password is correct, the security mode will be restored

#### 6.1.4. Scene control

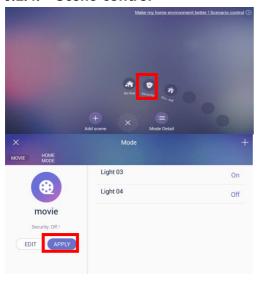

- Press the scene to be executed in the list.
- 2) The set device is controlled all at once.
- Press the "Mode Detail" button on the main screen of scene / scenario control.
- 4) Press the "Apply" button to control the set device at once.

#### 6.1.5. Scene Edit

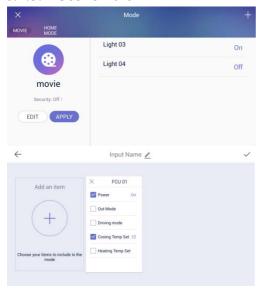

- Press the "Security: on>" button to enable or disable crime prevention when executing that scene.
- 2) Press the "Edit" button to edit the scene.
- You can add and edit device type, device properties, scene name and icon in the edit screen.

#### 6.1.6. Set scenario control (Mode)

You can operate the desired function according to the conditions set by the scenario control

Example) Lighting in the living room when going out is ON

X Depending on the status of the server, the control time may take up to 1 minute, it may take up to 5 minutes.

#### 6.1.7. Add scenario control

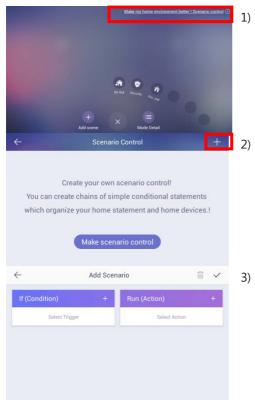

Press the "Scenario control" button in the upper right.

Press the "Create Scenario Control" button or the "+" button at the top.

Press the "+" button at the upper right of "Condition".

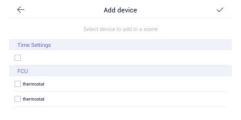

4) Select the setting device.

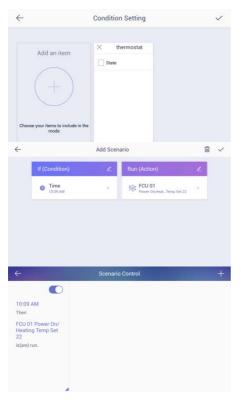

- 5) Select the item of the selected device.
- 6) Press the ' ' button at the top right to save.
- 7) Set the "Action" setting as 4)  $\sim$  6) in the same way as "Condition".
- 8) When setting of "condition" and "Action" is completed, press the 'V' button in the upper right to save.
- 9) The generated scenario control is displayed.

#### 6.1.8. Set whether to use reservation control

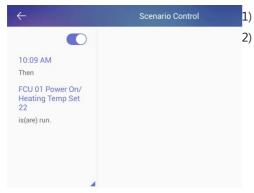

- Go to the reservation control screen.
- Use the toggle buttons (' \(\bigcup'\)) from the list to enable or disable the features you want to use

# 7 Appendix

## 7.1. Using the Owner mobile app

#### Login

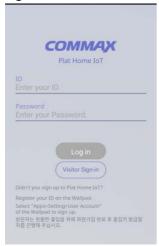

- 1) Enter the ID and password that you registered to in the Wallpad
- 2) Press the "Login" button.
- 3) Enter your nickname and Press the 'OK' button.

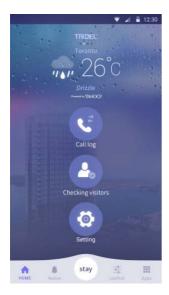

4) In the home screen, you can select "Call Log", "Checking visitors", and "Setting".

### **Issuing Access Keys**

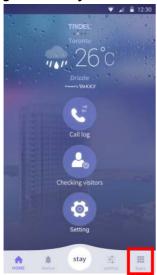

1) Press the 'Apps' button on the home screen.

Doors management

4

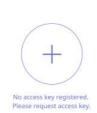

4) Press the "+" button and the 5) access key will be issued.

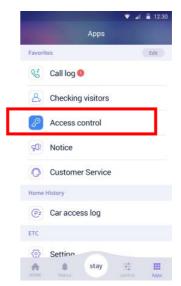

- 2) Press the 'Access Control' button.
- 3) Press the 'Doors management' button.

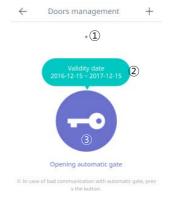

- "①"If there is more than one key that has been issued, you can move it by checking the left / right page.
- 6) "2"The expiration date of the access key is displayed.
- "3"If not recognized automatically, press the "Open door" button to open the door.

#### **Guest Visit Key Issued**

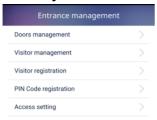

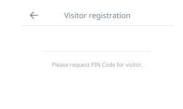

- 1) Press the 'Visitor registration' button.
  - on' 2) Press the 'Request' button.

7)

- 3) The issued authentication key will be notified by phone or SMS to the
- be notified by phone or SMS to the guest within 3 minutes.
- 4) When the validity time has elapsed, the authentication key is reissued.

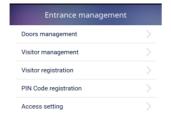

- 5) Press the 'Visitor management' button.
- After the guest registers, if you enter the authentication key, Guest is displayed in 'Visitor management'.

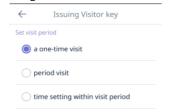

Press the 'Issuing a key' button

- 8) You can set the visitor's visit time.
  - One-time visit
    - Period visit
    - Time setting within a period

## 7.2. Using the Guest mobile app

### Login

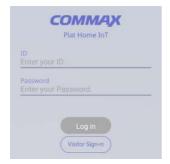

1) Press the 'Visitor Sign-in' button.

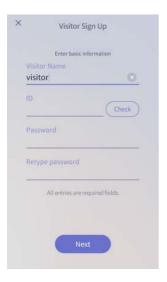

- 2) Enter 'Visitor Name', 'ID', 'Password', 'Retype password'.
- 3) Press the 'Next' button.
- 4) Press the 'Login' button when the registration is completed.

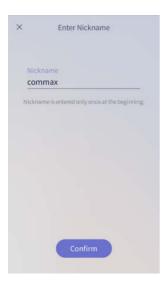

5) Enter the nickname to use and Press the 'Confirm' button.

### Request a visit key

Opening automatic gate

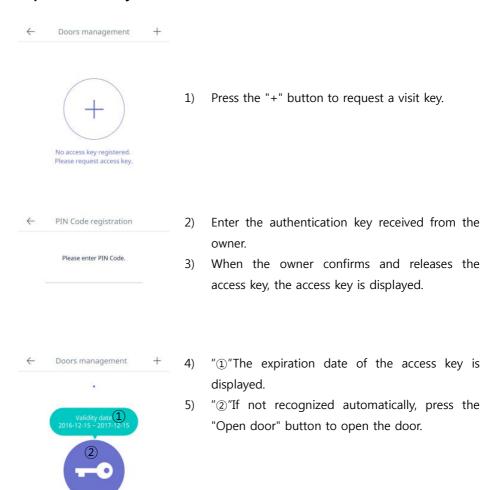

### 7.3. Etc

#### **Door Open**

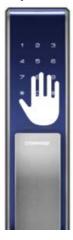

- 1) Touch the keypad on the door lock (DDL).
- 2) If the "Auto Setup" is set, the door automatically opens.
- If "Auto Access" has not been set, you can press the "Door open" button on the Mobile Appliance to enter or exit.

### Door lock(DDL) setting

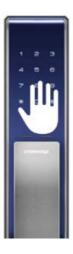

#### **Setting Manual Lock**

- 1) Touch the keypad of the door lock (DDL).
- 2) Enter the password for the door lock. (Ex)) password: 2580)
- 3) Enter #+#+7. (Ex: 2580##7)

#### **Setting Auto Lock**

- 1) Touch the keypad of the door lock (DDL).
- 2) Enter the password for the door lock. (Ex)) password: 2580)
- 3) Enter #+#+4. (Ex: 2580##4)
- If you set the door lock (DDL) manually, you must touch the keypad to lock the door when closing the door lock

## 7.4. Name Search(LOBBY PHONE)

- ① Press the  $\bigcirc$ (Call) button.
- 2 Input the name by using keypad.
- ③ Select the user name by using **②**(Guard)"Down", **☞**(Key)"Up" button.
- 4) Press the  $\bigcirc$ (Call) button, than Call the house.

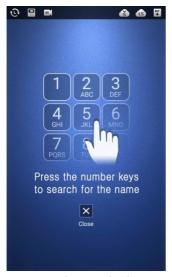

[Keypad input display]

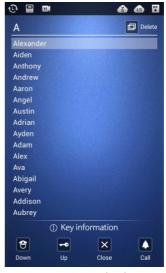

[ Name input display]

- X Name Search function is available only English version. (Key Timeout: is about 25s)
- \* To press the alphabet on same keypad, input the key in 2 seconds.
  - X (In case 2 seconds over, color of alphabet will change.)

## 8. Specification

| Mode I<br>Spec    | CIP-700SW                                    |
|-------------------|----------------------------------------------|
| Transmission      | Lobby : LAN, RS-485 : 3 wires                |
| Voltage           | PoE 36V ~ 54V                                |
| Power Consumption | Standby :5W , Max :12W                       |
| Telecommunication | VoIP                                         |
| Call Tone         | Lobby : Wave Melody<br>General : Wave Melody |
| Wireless          | ZigBee, HA 1.2                               |
| Call Distance     | UTP Cat5.e / 100m                            |
| Temperature       | 0℃ ~ +40℃                                    |

#### **FCC Statement**

#### 15.19:

This device complies with part 15 of the FCC rules. Operation is subject to the following two conditions: (1) This device may not cause harmful interference, and (2) This device must accept any interference received, including interference that may cause undesired operation.

#### 15.21

Note: The grantee is not responsible for any changes or modifications not expressly approved by the party responsible for compliance. Such modifications could void the user's authority to operate the equipment.

#### 15.105(b):

Note: This equipment has been tested and found to comply with the limits for a Class B digital device, pursuant to part 15 of the FCC Rules. These limits are designed to provide reasonable protection against harmful interference in a residential installation. This equipment generates uses and can radiate radio frequency energy and, if not installed and used in accordance with the instructions, may cause harmful interference to radio communications. However, there is no guarantee that interference will not occur in a particular installation. If this equipment does cause harmful interference to radio or television reception, which can be determined by turning the equipment off and on, the user is encouraged to try to correct the interference by one or more of the following measures:

- Reorient or relocate the receiving antenna.
- Increase the separation between the equipment and receiver.
- Connect the equipment into an outlet on a circuit different from that to which the receiver is connected.
- Consult the dealer or an experienced radio/TV technician for help.

#### **Disclaimers**

The manufacturer, importer, and distributor shall not be liable for damages including accidental and personal injury due to the improper use or operation of this product. The information in this user manual was written based on current product specifications. The manufacturer, iriver Limited, is adding new complementary features and will continue to apply new technologies in the future. Product specifications may be changed without prior notice. iriver is not responsible for data loss due to product use.

### **RF Exposure statement**

The transmitter must not be co-located or operated in conjunction with any other antenna or transmitter. This equipment complies with the FCC RF radiation exposure limits set forth for an uncontrolled environment. This equipment should be installed and operated with a minimum distance of 20cm between the radiator and any part of your body